# **Mobile App - Overview**

## The Element Mobile App - Overview

**BPaaS 17.3** 

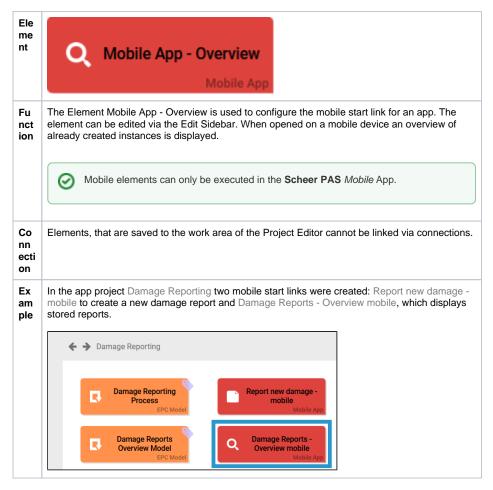

#### On this Page:

- The Element Mobile App -Overview
  - Configuration
     Options
  - Developer Options

### **Related Pages:**

- Mobile App Create
- Process App Overview

### **Related Documentation:**

- MOBILE (German)
  - Mobile Apps
  - Mobile Suche nach Instanzen

### **Configuration Options**

Edit the element via the Edit Sidebar.

| Name<br>Mobile App - Overview                | Name Name of the element within modeling.                                                                                                    |
|----------------------------------------------|----------------------------------------------------------------------------------------------------|
| ID<br>rp02727f33-b7cf-40ef-886e-b4da441295ff | ID ( ) The read-only field contains the model ID of the element. Designers can use the ID for example in the search to link the element in other models. |

| Description                    | Description                                                                                                    |
|--------------------------------|----------------------------------------------------------------------------------------------------|
|                                | Description  A commentary field for the modeler. Its content is invisible to users and its sole purpose is internal documentation.                                                                                                    |
| Hashtags                       | Hashtags Possibility to insert your own key terms . The leading hashtag sign # (hash) will be inserted automatically.  Use the spacebar to insert multiple hashtags:  Hashtags #Procurement #ACME  One hashtag may be issued for multiple elements:  Irene Adler ACME Corp.  #Procure Drop-down Field: #Procurement Department                              |
|                                | Input Field: #Procurement  Name  Responsive Form: #Procurement #ACME  Procurement Request  EPC Model: #Procurement  ACME Procurement                                                                                                    |
| ☐ Show as Favorite             | Show as Favorite ( PAS 18.1 )  Activate this checkbox to show this element as favorite in the Sche er PAS Mobile App.                                                                                                    |
| ☐ Make files available offline | Make files available offline  By checking this box this instance's files, such as i.e. uploaded images, documents etc will also be available on the mobile device.  Keeping files available on mobile terminals uses vast amounts of storage space. We therefore recommend to only use this option if mobile overview content is limited by a search query. |

| efine here which information of an instance shall be searched for ick on the gear wheel to open the editor to save the search query JSON object.  The color of the gear wheel shows, whether an element is empty ght grey) or if content has already been saved (dark grey). |
|----------------------------------------------------------------------------------------------------|
| e color of the gear wheel shows, whether an element is empty                                                                                                    |
|                                                                                                    |
|                                                                                                    |
|                                                                                                    |
| ble for Link                                                                                                    |
| sert the name of the role to receive app authorization here. The ld <b>Role for Link</b> is supported by auto-complete and will list atching suggestions.                                                                                                    |
| Keep in mind to always issue two roles! Each role must be assigned to a <b>Create</b> and an <b>Overview</b> element.                                                                                                    |
| se<br>Id                                                                                                    |

### **Developer Options**

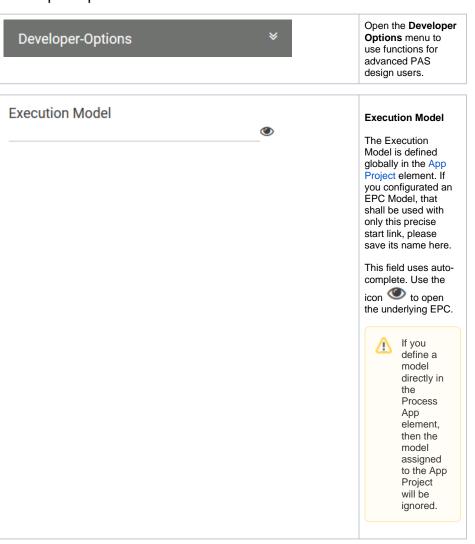

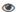

#### Administration Model

The Administration Model verifies that all users were assigned the necessary roles. The Administration Model is defined globally in the App Project elem ent. If you configured an Administration Model to be used with only this precise start link, please save its name here.

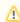

DEPREC ATED with PAS 18.1

Deprecate d with PAS 18.1 Do not use the Administra Model for rolebased apps but manage roles centrally via **Schee** r PAS Ad ministration . For further informatio n visit the Administra tion Guide.

This field uses autocomplete. Use the icon to open the underlying EPC.

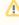

If you define a model directly in the Process App element, then the model assigned to the App Project will be ignored.

### **Collection Name**

### **Collection Name**

All app data is saved in its own namespace. In field **Collection Name** you can define subnamespaces for the instances of **this precise start link** in the database.

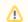

As soon as a collection' s name is saved for a start link, its instances will no longer be saved in the same place as the data of the remaining start links of the project. We highly recommen d to use this option for trial only. Preferably define the name of the collection on the App Project.